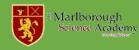

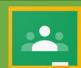

## How to join a class in Google Classroom

If your teacher has provided you with a Google Classroom code, follow these steps...

- 1. Google 'Google Classroom'
- 2. Press the button to 'Go to Classroom'

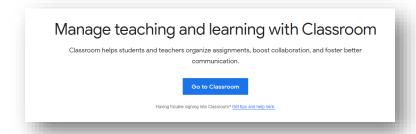

3. Log in with your school email address

<u>username@student.marlborough.herts.sch.uk</u>

Your password is your school network password.

4. Once logged in press the + to join a class

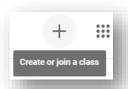

- 5. Enter the class code your teacher has provided for you.
- 6. Press the 'Classwork' button to see the tasks to complete.

## How to hand in work

Some tasks your teachers will set might ask you to hand in work to your teacher. To do this, open the task and then press the 'Add or Create' button.

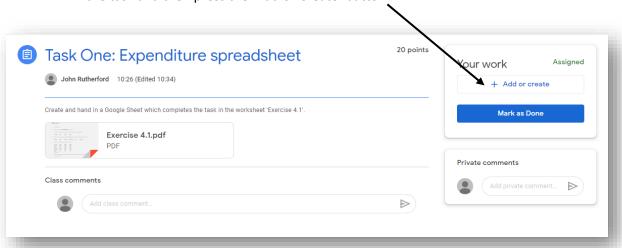

There is a free Google
Classroom app you can
install on your phone. This
is a great way to make it
easy to stay on top of your
work.

Google Classroom

Agedra 2

Physical Education

Astronomy

Authority

Astronomy

Authority

Authority

Authority

Authority

Authority

Authority

Authority

Authority

Authority

Authority

Authority

Authority

Authority

Authority

Authority

Authority

Authority

Authority

Authority

Authority

Authority

Authority

Authority

Authority

Authority

Authority

Authority

Authority

Authority

Authority

Authority

Authority

Authority

Authority

Authority

Authority

Authority

Authority

Authority

Authority

Authority

Authority

Authority

Authority

Authority

Authority

Authority

Authority

Authority

Authority

Authority

Authority

Authority

Authority

Authority

Authority

Authority

Authority

Authority

Authority

Authority

Authority

Authority

Authority

Authority

Authority

Authority

Authority

Authority

Authority

Authority

Authority

Authority

Authority

Authority

Authority

Authority

Authority

Authority

Authority

Authority

Authority

Authority

Authority

Authority

Authority

Authority

Authority

Authority

Authority

Authority

Authority

Authority

Authority

Authority

Authority

Authority

Authority

Authority

Authority

Authority

Authority

Authority

Authority

Authority

Authority

Authority

Authority

Authority

Authority

Authority

Authority

Authority

Authority

Authority

Authority

Authority

Authority

Authority

Authority

Authority

Authority

Authority

Authority

Authority

Authority

Authority

Authority

Authority

Authority

Authority

Authority

Authority

Authority

Authority

Authority

Authority

Authority

Authority

Authority

Authority

Authority

Authority

Authority

Authority

Authority

Authority

Authority

Authority

Authority

Authority

Authority

Authority

Authority

Authority

Authority

Authority

Authority

Authority

Authority

Authority

Authority

Authority

Authority

Authority

Authority

Autho

You will then be able to upload the file with your work or you can create a new document and do your work in it.

When finished you need to press the 'Mark as Done' button.